## How to Access D2L (Student)

- 1. Visit the main **Broward homepage** at [www.broward.edu.](http://www.broward.edu/)
- 2. Select the **Login** button on the top right of the page. Log in using your student username and password. This should direct you to BC OneAccess.

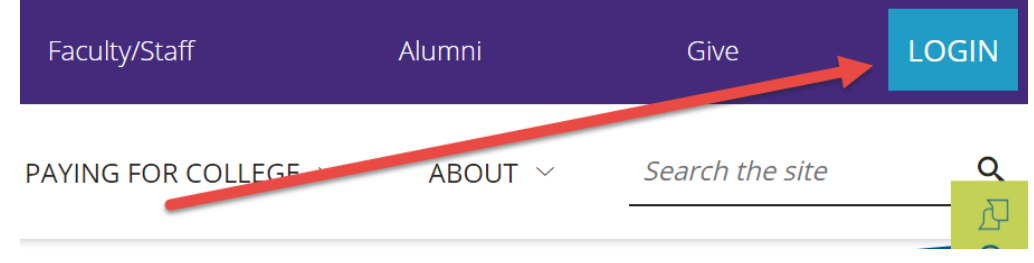

3. Once in BC OneAccess, select the **D2L** tile. If you don't see the D2L tile, enter **D2L** in the search bar.

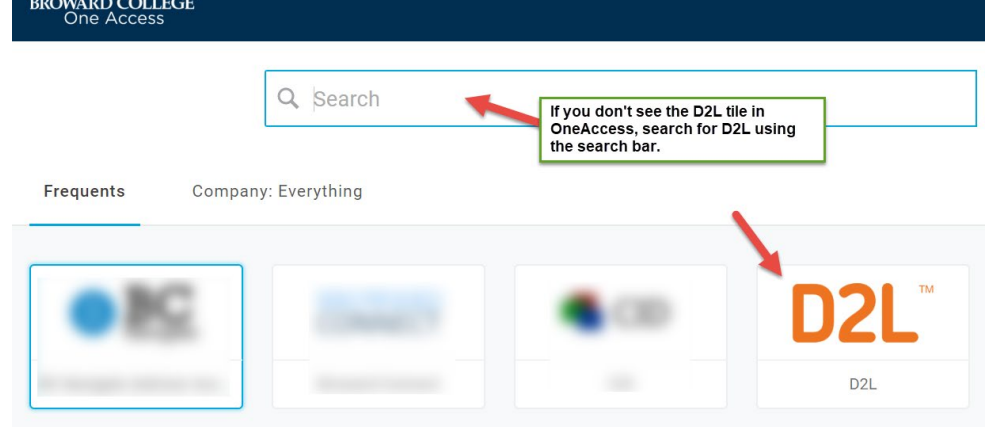

4. You should be directed to the **D2L home page**. It looks something like this:

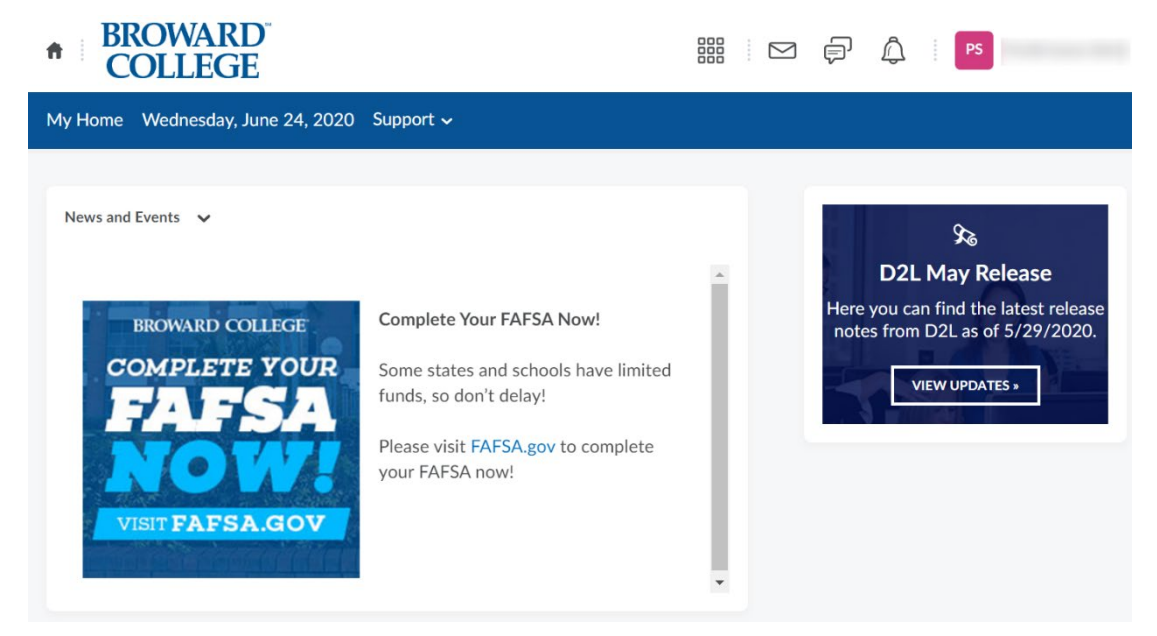

5. To find your online course, select the **waffle tile** on the top right, and enter the 6-digit **course reference number** in the search bar. Hit enter, and your course should appear.

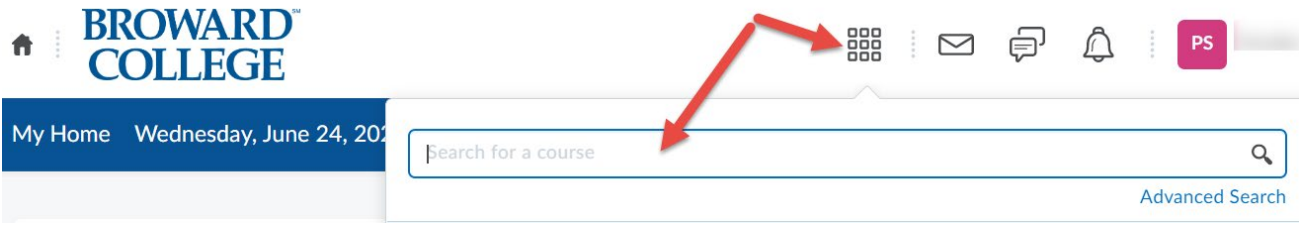

6. It would help you to **pin your course** to your D2L home page so you can find it easily during the semester. To do this, select the pin when the title of your course appears.

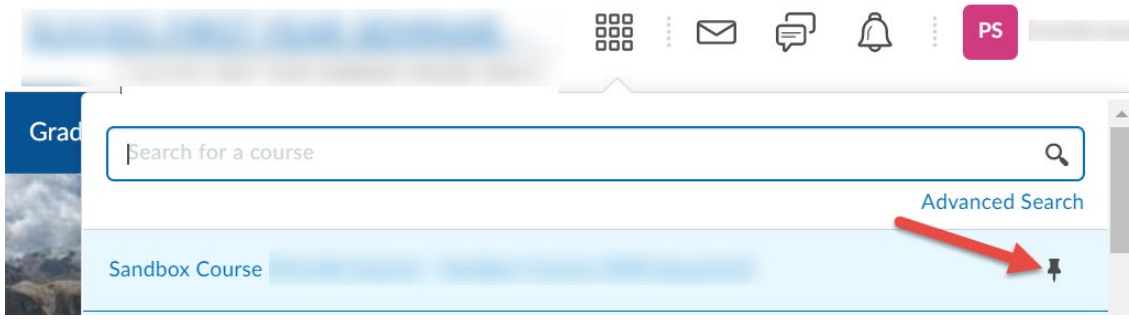

7. Once inside your course, explore the content and, more importantly, the syllabus. You can find the syllabus by either selecting **Content** from the top toolbar or selecting **Welcome and Syllabus** in the **Content Browser** on the right. Your syllabus is your guide. Refer to it regularly, as this will give you the deadlines for readings, assignments, discussions, exams, etc. You also want to review the **Orientation** module to help you learn how to navigate D2L for this and future online courses.

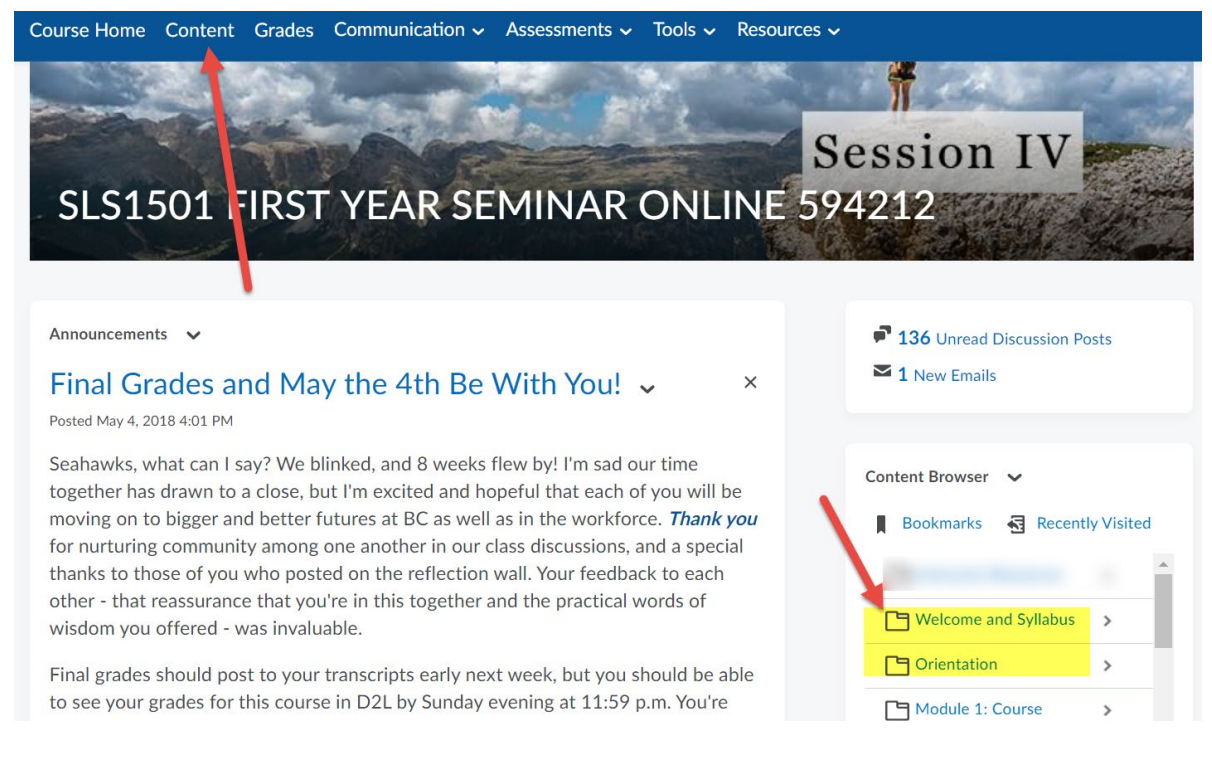

## How to Find Zoom in D2L

1. Once inside your class in D2L, select the **Communication** dropdown menu from the top toolbar, then select **Zoom**. This will generate a window that shows all available Zoom sessions for that class.

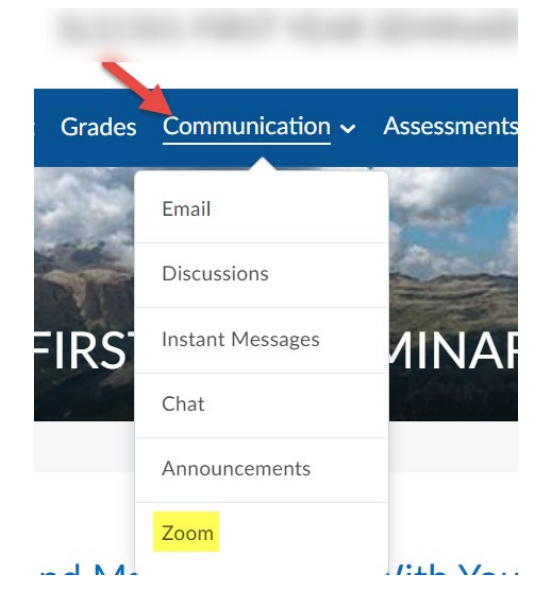

2. Select the Zoom session you would like to attend by hitting the **Start** button. You should automatically be directed to Zoom.

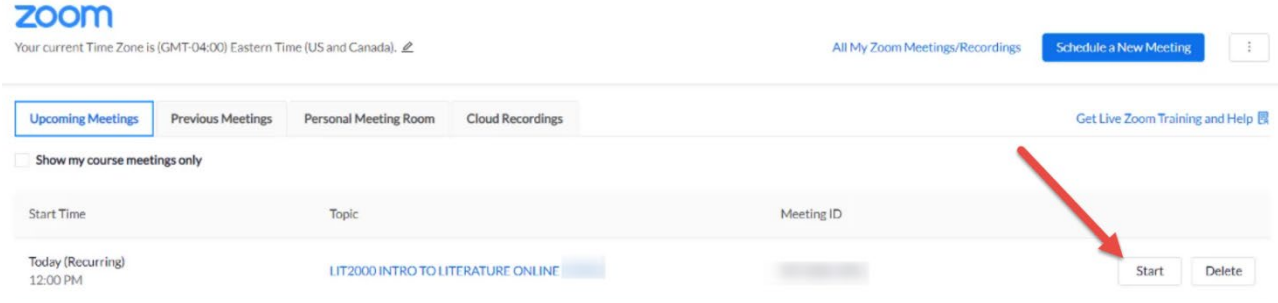

3. If prompted, select **Join Computer Audio**. Otherwise, be sure to **Mute** and **Unmute** your microphone as appropriate. If your professor requires a webcam, select **Start Video**.

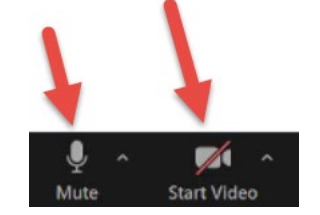